2017. február

# BRAF Pyro® beépülő modul Rövid útmutató

A 2.0-s verziójú PyroMark Q24 szoftvert futtató PyroMark® Q24 készülékeken való telepítésre és használatra

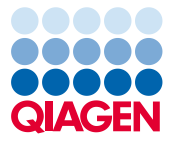

### A BRAF Pyro beépülő modul bemutatása

A BRAF Pyro beépülő modul csomagja a következőket tartalmazza:

- *BRAF Pyro beépülő modul – Rövid útmutató*
- Két telepítőfájl
- Referenciajelentés a BRAF Pyro beépülő modul működésének ellenőrzésére

**Megjegyzés:** A BRAF Pyro beépülő modul kizárólag a BRAF Pyro kitekkel, a BRAF Pyro kitek kézikönyvében ismertetett alkalmazási területeken használható.

#### A BRAF Pyro beépülő modul telepítése

**Fontos:** A BRAF Pyro beépülő modul csak **2.0-s verziójú PyroMark Q24 szoftvert futtató PyroMark Q24 készülékekre** telepíthető.

- 1. Zárja be a 2.0-s PyroMark Q24 szoftvert, ha meg van nyitva.
- 2. Nyissa meg a telepítési \*.zip fájlt, és csomagolja ki a fájlokat.
- 3. Kattintson duplán a setup.exe fájlra.
- 4. Kövesse a megjelenő párbeszédpaneleken látható utasításokat.
- 5. Indítsa el a 2.0-s PyroMark Q24 szoftvert. Az indítást követően AQ módban megjelenik a BRAF Pyro beépülő modul jelentése a "Reports" (Jelentések) menü "AQ Add On Reports/BRAF" (AQ bővítmény jelentései / BRAF) menüpontjában.
- 6. Ellenőrizze a beépülő modul működését (lásd alább "A beépülő modul működésének ellenőrzése" című részt).

## A BRAF Pyro beépülő modul működésének ellenőrzése

**Fontos:** Az ellenőrzést mindig el kell végezni, ha új szoftvert telepítenek a számítógépre, vagy frissítik a számítógép valamely szoftverét.

A következő lépések segítségével ellenőrizheti a szoftver megfelelő működését, illetve azt, hogy a számítógépen végzett módosítások hatással voltak-e a szoftverre.

- 1. A hivatkozásokat tartalmazó böngészőfelületen nyissa meg a "Shortcuts/Example Files/PyroMark Runs/BRAF" (Hivatkozások/Mintafájlok/PyroMark futtatások/BRAF) mappastruktúrát követve a "BRAF Example" (BRAF teszt) futtatást.
- 2. Végezze el a "BRAF" elemzést az összes mintahely esetében az alábbi "A PyroMark Q24 futtatás elemzése" című részben leírtaknak megfelelően.
- 3. Hasonlítsa össze az eredményeket a referenciajelentésen szereplő eredményekkel. Ha az eredmények megegyeznek, akkor a BRAF beépülő modul megfelelően működik.

#### A PyroMark Q24 futtatás elemzése

**Fontos:** A beépülő modul azt a mutációt tünteti fel a jelentésen (1. táblázat), amely a legnagyobb fokú egyezést mutatja a kapott Pyrogram lenyomattal.

**Fontos:** Előfordulhat, hogy 10%-os mutációs szint alatt bizonyos mutációk a 600., illetve a 464–469. kodonban nem különböztethetők meg pontosan.

A következő lépések egy befejezett BRAF futtatás mutációelemzését ismertetik a BRAF Pyro beépülő modul használatával.

- 1. Csatlakoztassa a feldolgozott futtatás fájlját tartalmazó USB-adathordozót a számítógép USB-csatlakozójához.
- 2. Másolja át a futtatási fájlt az USB-adathordozóról a számítógép kívánt célmappájába a Windows® Explorer használatával.
- 3. A PyroMark Q24 szoftverben AQ módban nyissa meg a futtatási fájlt úgy, hogy a "File" (Fájl) menüben az "Open" (Megnyitás) lehetőséget választja, vagy duplán kattint a fájlra  $(\vee)$  a hivatkozásokat tartalmazó böngészőfelületen.
- 4. A menüben válassza a "Reports", majd az "AQ Add On Reports/BRAF" lehetőséget (1. ábra).

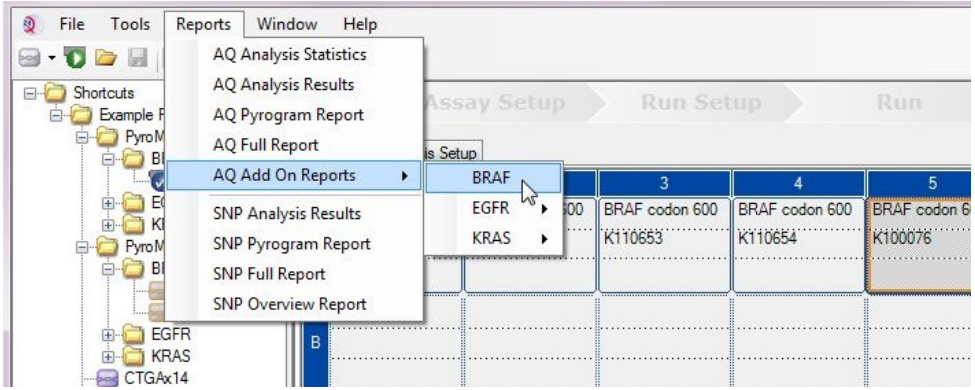

**1. ábra: Befejezett BRAF futtatás mutációelemzése a BRAF Pyro beépülő modul használatával**

5. A szoftver automatikusan elvégzi az 1. táblázatban felsorolt összes mutáció elemzését az összes mintahely esetében. A rendszer megjeleníti összefoglaló táblázatban a BRAF 600. kodon és a BRAF 464–469. kodon teszteredményeit (2. ábra), és ez alatt találhatók a Pyrogram® lenyomatokat és az elemzések minőségére vonatkozó adatokat tartalmazó részletes eredmények.

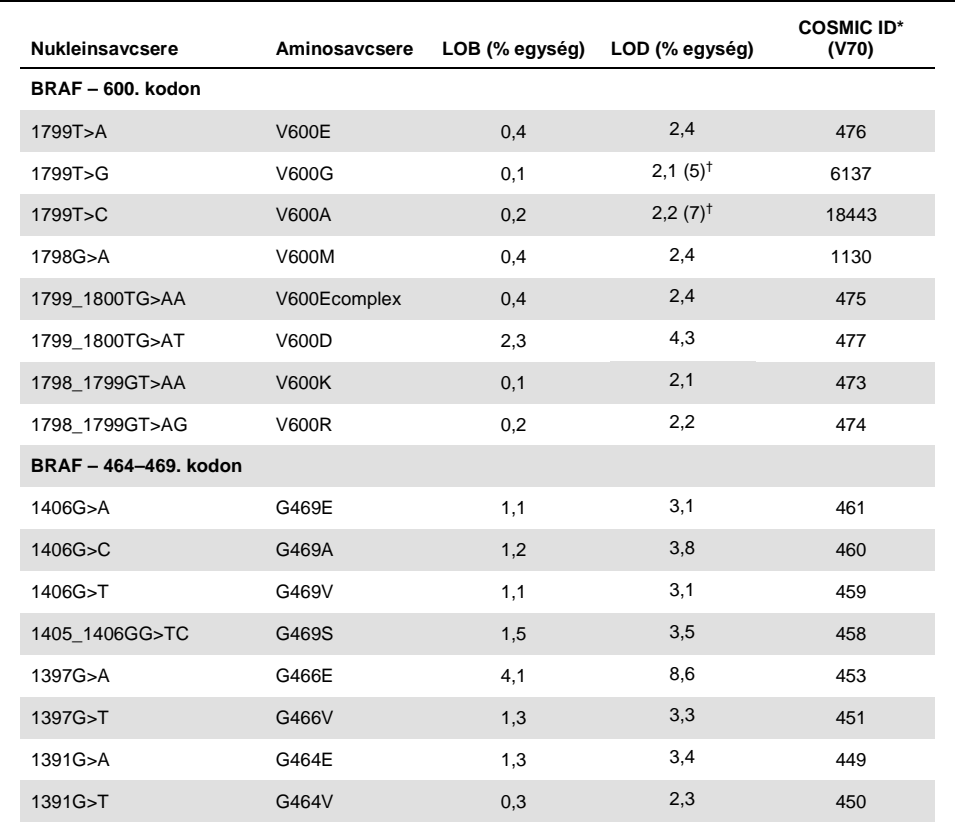

#### **1. táblázat: Mutációelemzés a BRAF Pyro beépülő modul használatával**

\* A Catalogue of Somatic Mutations in Cancer (Szomatikus rákmutációk katalógusa) értékei, amely elérhető a Sanger Institute honlapján: **www.sanger.ac.uk/genetics/CGP/cosmic/**.

† A ≥ LOD gyakoriságot eredményező legalacsonyabb mutációérték a mintában.

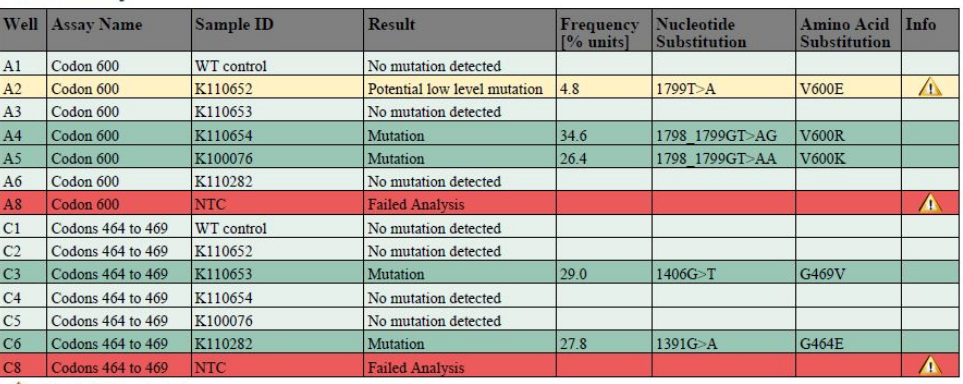

#### **Summary**

See detailed results below.

NOTE: The result must be validated by comparing the observed peaks with the expected peak heights displayed as grey bars. For further information about data evaluation and result interpretation please refer to the handbook.

**2. ábra: Példa a BRAF Pyro beépülő modullal végzett elemzés eredmény-összefoglaló táblázatára**

#### Az eredmények értelmezése és az alacsony értéket adó mutációk kimutatása

Erősen ajánljuk, hogy összehasonlítás, illetve a háttérértékek ellenőrzése céljából minden futtatásban szerepeljen egy vad típusú minta is.

Fontos: A "Check" (Ellenőrizendő) vagy "Failed" (Sikertelen) minőségi értékelést a nem várt csúcsmintázat okozhatja. Ez jelezhet egy olyan váratlan mutációt, amely nem szerepel a beépülő modul jelentéséhez végzett elemzésben. Mivel a minták nem várt mutációkat tartalmazhatnak, elemzésüket manuálisan, a PyroMark Q24 szoftver használatával kell elvégezni. Erre vonatkozóan részleteket a megfelelő BRAF Pyro kit kézikönyvében talál.

**Fontos:** A Pyrogram lenyomatot mindig össze kell vetni a hisztogrammal, amely a beépülő modul által létrehozott jelentés részletes eredményeket tartalmazó részében található, illetve a PyroMark Q24 szoftverben jobb egérgombbal a Pyrogram ablakba kattintva jeleníthető meg. Ellenőrizni kell, hogy a Pyrogramon láthatók-e nem várt csúcsok. Ha a mért csúcsok nem egyeznek a hisztogramoszlopok magasságával, és ez nem magyarázható ritka vagy váratlan mutációval, akkor az eredmény nem használható a mutációs státusz megítélésére. Javasolt a minta újrafuttatása.

**Fontos:** Azon minták esetében, amelyekben a jelentés alapján alacsony értéket adó mutáció lehet jelen (a mutációs gyakoriság az LOD és az LOD + 3% egység között van), két párhuzamossal és egy metilálatlan kontroll DNS-t tartalmazó mintával meg kell ismételni a futtatást. Ilyenkor megjelenik egy figyelmeztetés. A minta csak akkor tekinthető pozitívnak az adott mutációra nézve, ha mindkét párhuzamos megerősíti az eredeti elemzésnél kapott eredményt, és láthatóan eltér a normál kontrolltól. Ellenkező esetben a mintát vad típusúnak kell tekinteni.

**Fontos**: Javasoljuk, hogy azon minták esetében, amelyeknél a jelentés alapján fennáll az alacsony értéket adó mutáció lehetősége, végezzen el egy további manuális elemzést a PyroMark Q24 szoftverrel, pl. a kontrollminta mutációs gyakoriságával való összehasonlítás céljából (a részletes utasításokat a megfelelő protokollban találja). Ha a kontrollmintánál az LOB feletti gyakoriság tapasztalható, az a szokásosnál magasabb háttérértéket jelez az adott futtatás esetében, amely hatással lehet az allélkvantifikálásra, különösen alacsony értéket adó mutációknál. Ilyen esetben azok a minták, amelyek a jelentés alapján alacsony értéket adó mutációt tartalmazhatnak, nem használhatók fel a mutációs státusz megítéléséhez, és javasolt őket újrafuttatni.

A licenccel kapcsolatos legfrissebb információk és a termékspecifikus jogi nyilatkozatok a megfelelő QIAGEN® kit kézikönyvében vagy felhasználói útmutatójában találhatók. A QIAGEN kitek kézikönyvei és felhasználói útmutatói a **www.qiagen.com** webhelyen érhetők el, vagy a QIAGEN Műszaki ügyfélszolgálattól vagy a területileg illetékes forgalmazótól szerezhetők be.

Védjegyek: QIAGEN®, Sample to Insight®, Pyro®, Pyrogram®, PyroMark® (QIAGEN Csoport); Windows® (Microsoft Corporation). 1106188 02/2017 © 2017 QIAGEN, minden jog fenntartva. PROM-8090-003

Rendelés: **www.qiagen.com/contact** | Műszaki támogatás: **support.qiagen.com** | Webhely: **www.qiagen.com**